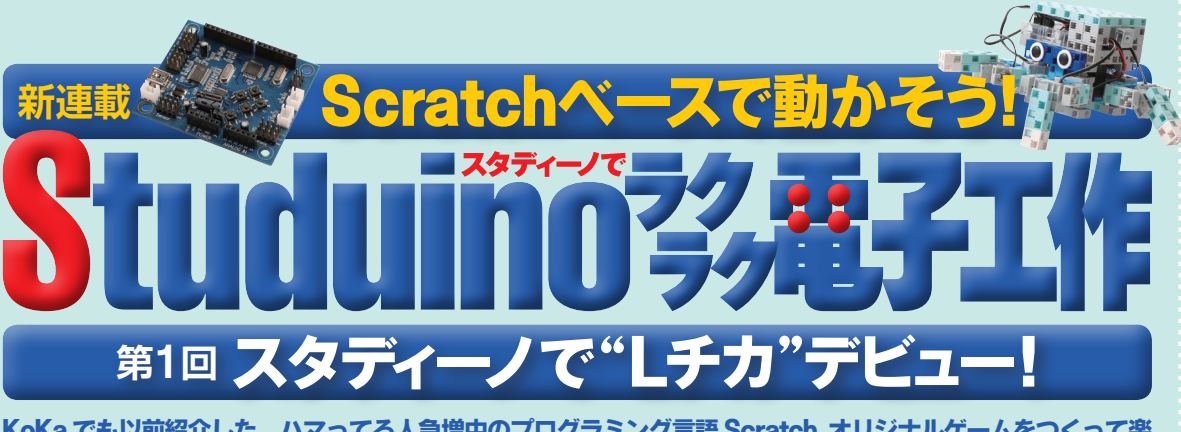

**KoKa でも以前紹介した、ハマってる人急増中のプログラミング言語 Scratch。オリジナルゲームをつくって楽 しんでいる読者も多いよね。この新連載では、Scratch と同じようにブロックで書いたプログラムで「画面の中 のゲーム」だけでなく、「現実のモノ」を動かすことにチャレンジするよ。そのために用意するのが、「スタディーノ」 というマイコンボード。一体何ができるのか? プログラムで制御して楽しむ電子工作の世界へレッツゴー !**

ここ数年、「Raŝpberry Pi」や「Arduino」 といっ た手 て のひらサイズのパソコンやマイコンが普 ふ 及 きゅう し て、プログラムを書いてモノを動かすことが誰で も簡 かんたん 単にできるようになってきた。さらに、3D プリンターなどを使って個人でものづくりを行う 「メイカーズムーブメント」や、DIY ブームと合 あ わ さって、じわじわとブームに火が付きつつあると ころなんだ。そこで KoKaでも、みんなといっしょ に「自分で書いたプログラムでモノを動かす」こ とに挑戦していくぞ!

 $\hat{\tilde{\Theta}}$ 回使うのは、「スタディーノ」という Arduino の互換基板だ。この小さな基板は、接続されたモー ターやセンサー、LED などのパーツを、プログラ ムで制御することができるんだ。センサーに反応 してモーターを動かしたり、LED を光らせたり…。 プログラミング版の竃字工作といった感じだね。 縦・横・斜めに自由につなげられるブロックと組 み合わせれば、思い通りに動かせるロボットだっ てつくれるようになるかも !?

 プログラムは、Scratch をベースにして つくられた、オリジナルのブロックプ ログラミング環境を使って組んでいく よ。白本語で書かれたブロックを並べ るだけでプログラムを組むことがで きるので、難しいプログラム言 語を知らなくても大丈夫。難 易 い 度 ど は高 た か くないので、プログ ラミング初心者も安心して挑戦してほしい。 今回は初回ということで、スタディーノのセッ トアップと、LED を光 ひ か らせる"L チカ"にチャレン ジするぞ。それでは、さっそくいってみよう!

監修・原案/青山学院大学客員教授 阿部和広 協力/NPO法人 CANVAS 文/塩野祐樹

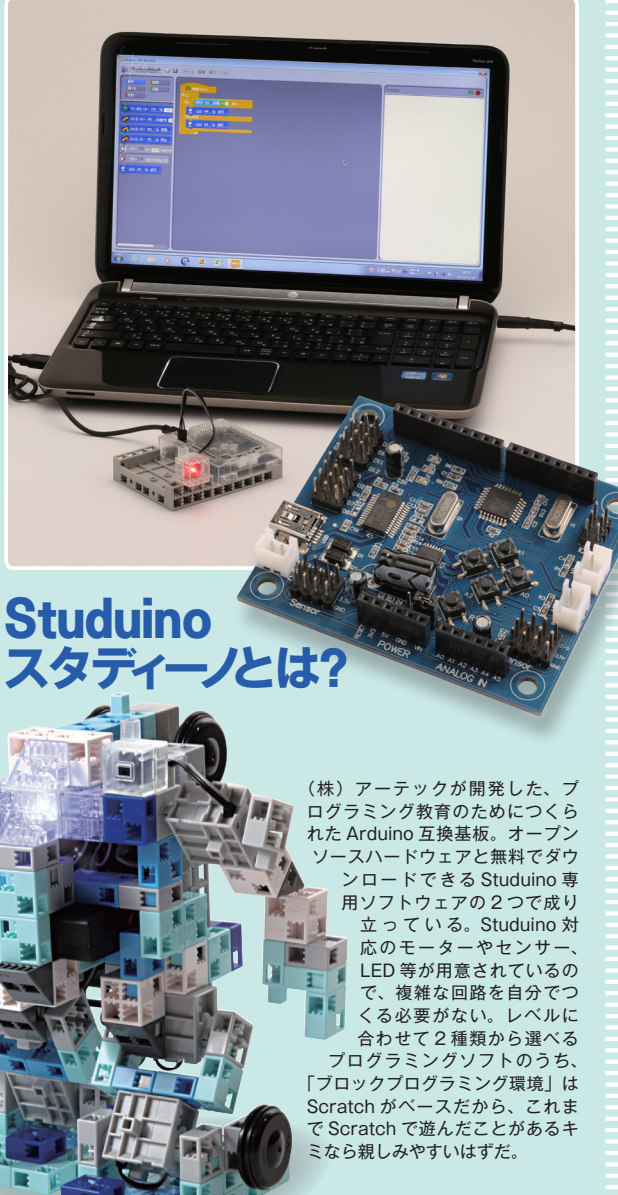

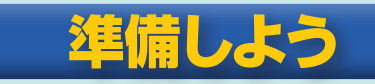

## **ソフトをPCに インストールしよう** *1*

みんなの PC でスタディーノを使えるようにするには、まず 「USB デバイスドライバー」をインストールする必要がある。 スタディーノのウェブサイト(http://www.artec-kk.co.jp/ studuino/Studuino\_dl.html)からダウンロード (写真●をク リック)してインストールしよう。続いて「Studuino ソフト ウェア」をダウンロードする。インストール(写真❷をクリック) して起動したら、「ブロックプログラミング環境」を選択する (Windows 用のみ)。手順 *2* の画面が開けば OK だ。

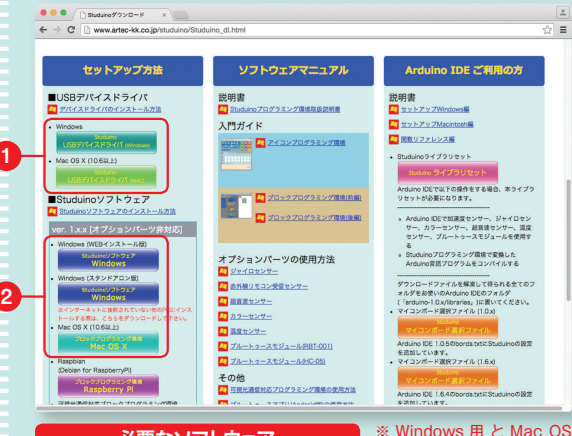

**必要なソフトウェア ❶USBデバイスドライバー**

**6 7 8 3 5 4**

sed on Scratch

**1**

ソフトウェアは、起動すると 「ブロックプログラミング環 境」がすぐに立ち上がるので 選択する必要はない。 **❷Studuinoソフトウェア**

X 用があるので注意しよう。 Mac OS X 甲 の Studuino

*2* **ソフトウェアを開いてみよう**

これがブロックプログラミング環境(プログラムをつくる画面) だ。左側に表示されるブロックは、真ん中のスペースにドラッグ して持ってくることができ、近づけるとつなげることができる。 いろいろなブロックをつなげて、プログラムをつくっていくぞ。

ル 編集 実行 ヘルチ

**❶ブロックは種類ごとに整理されている(カテゴリー)。 2**

 **使いたいブロックの種類を選ぼう ❷選んだ種類のブロックが表示される(ブロックパレット) ❸ブロックを並べて プログラムを組むスペース(スクリプトエリア)**

22 2016.1 2016.1 23 **❹緑の旗をクリックするとプログラムが実行される。 赤い八角形をクリックすると停止する ❺センサー・ボードなどが表示されるスペース ❻言語を選択する ❼プログラムを保存する ❽その他のメニュー**

すべてアーテック社 の商品を扱っているお店や各種オンラインショップな どで販売されているよ。❸は市販のものでも OK。一式が揃っ たキットも販売中! 詳細は 25 ページ下をチェックしてね。ま た、応用編として2と4の代わりに普通の電子部品(ブレッド ボード、抵抗、LED など)とスタディーノを使ってLチカさ せる方法もコカねっと!で紹介しているからチェックしてね。 **必要なモノを揃えよう** *3*

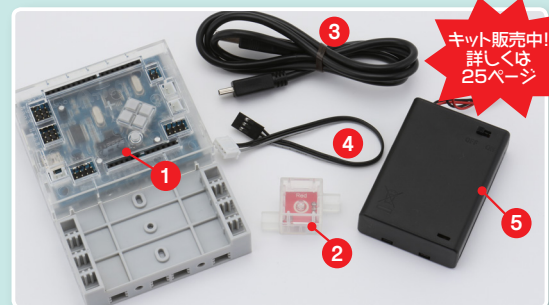

**❶スタディーノ基板(写真はカバー台座付き) ❷ロボット用LED ❸mini USBケーブル ❹センサー接続コード ❺電池ボックス、アルカリ単3形乾電池3本**

**スタディーノとPCを つなげよう** *4*

ソフトウェアがインストールできたら、スタディーノと PC を つなげよう。USB ケーブル(❸)を PC の USB ポートとス タディーノの USB コネクタに挿そう。スタディーノ本体の赤 LED が写真のように点灯したら OK だ。

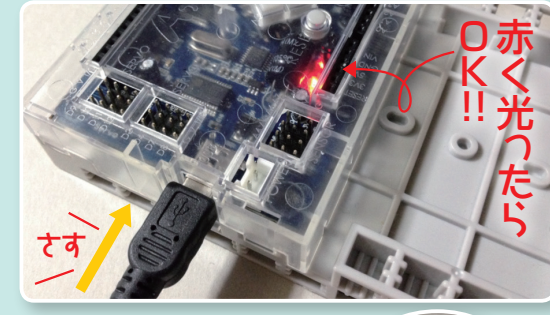

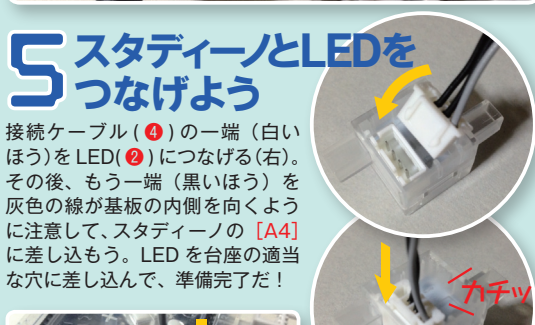

準備 完了!!

つなげよう いっかい うちのう 台座に

差し込む

L E D

 $\Delta A$ に

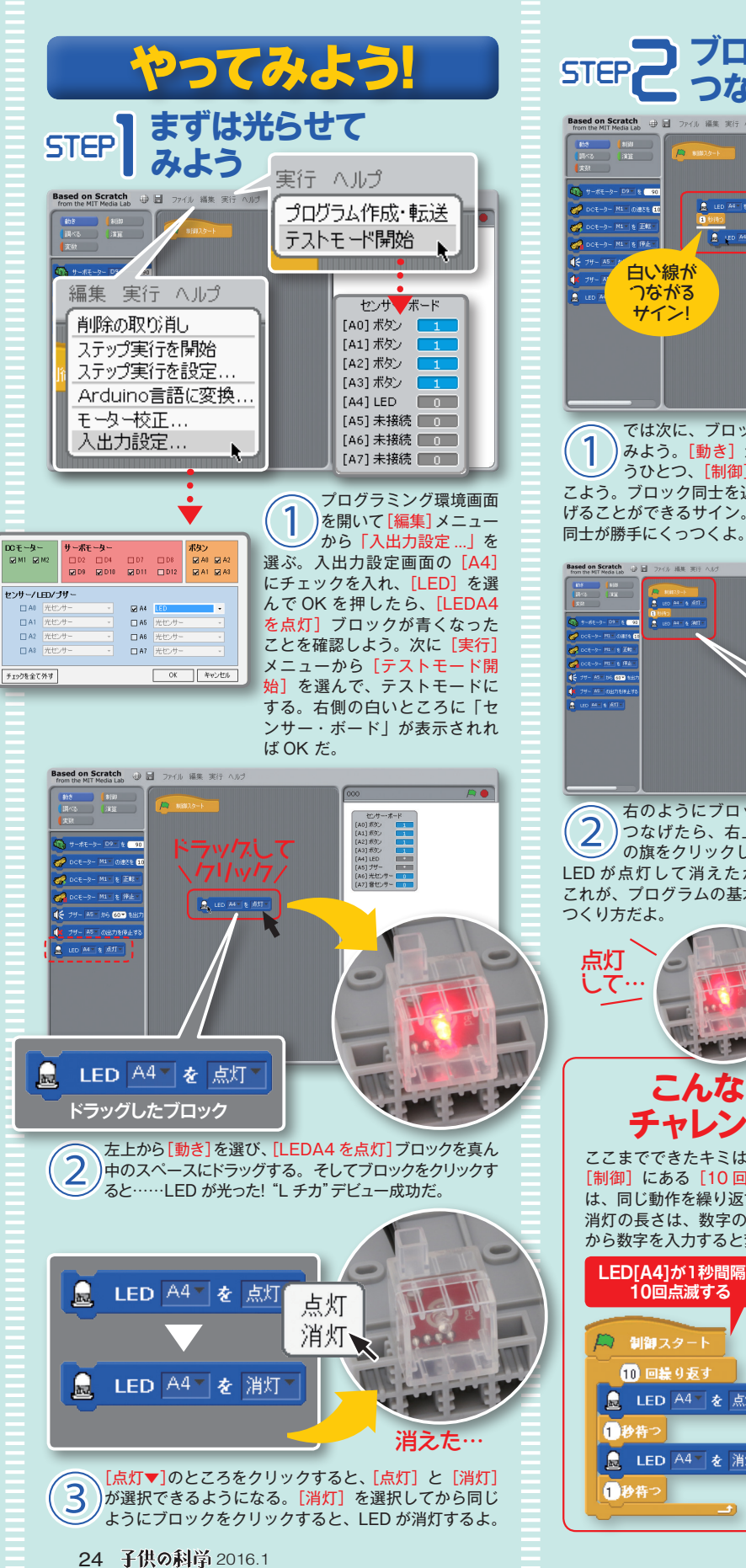

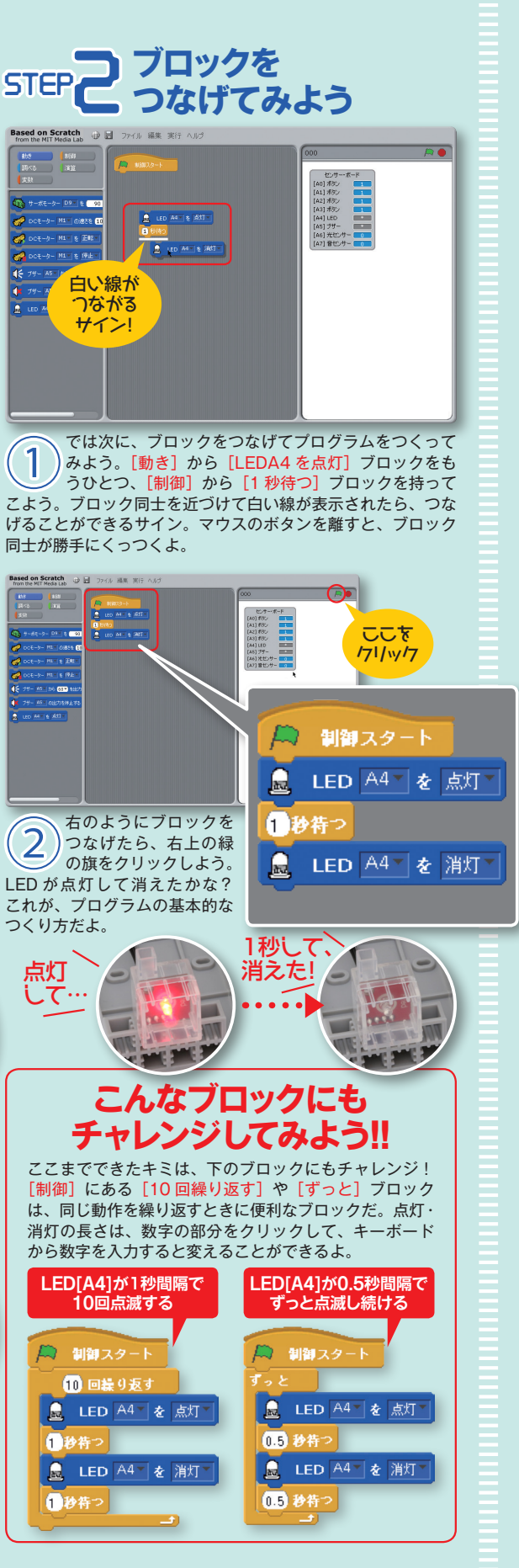

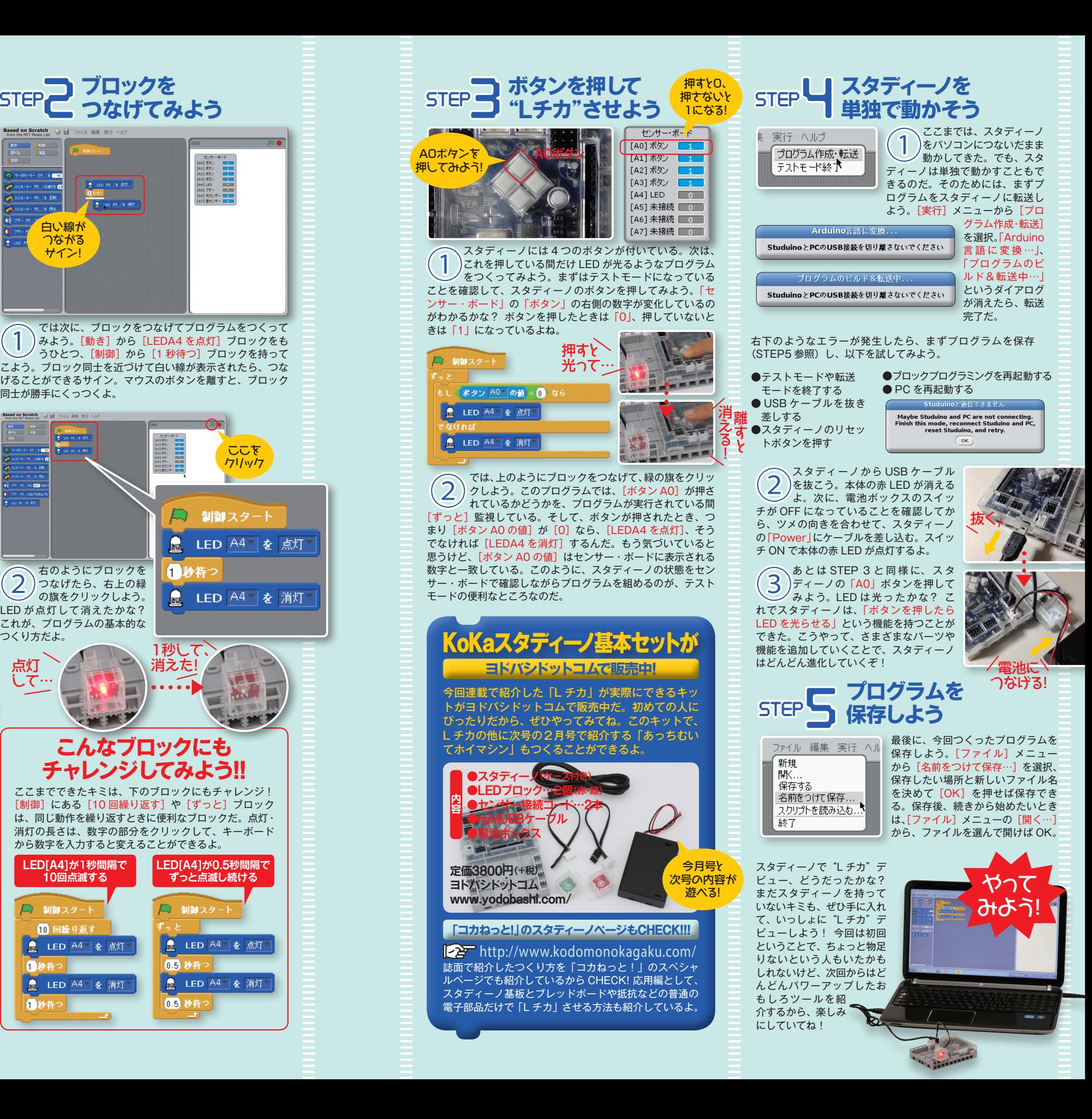